## **TBS TANGO 2 Radio**

Revision 2021-08-06

Compact all-in-one Remote Control Radio with TBS Crossfire System

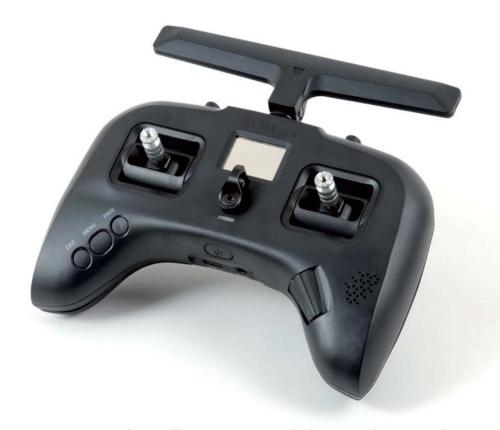

The TBS TANGO 2 remote control is an all-in-one system made for R/C enthusiasts. It features a built-in TBS Crossfire MicroTX radio module. Input controls are provided by full-size hall gimbals. A bright display shows the radio status and telemetry.

### **Key features**

- Compact and ergonomic All-in-one (AIO) radio
- Integrated TBS CROSSFIRE MicroTX up to 500/250mW (rev3/ revision1+2)
- Runs TBS FreedomTX, a temporary OpenTX fork
- Industry's lowest latency only achievable with an AIO solution!
- Travel and beginner friendly
- Full-size digital hall gimbals
- Unconventional low-profile switches for transportability, reliability and durability
- Foldable antenna also doubles as a kickstand
- TBS CLOUD ready (future proof)
- Digital trims (compatible with traditional R/C aircraft)
- Solid build with quality components
- Multi module capable (rev2 + 3)

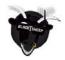

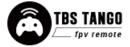

## Table of contents

| Attention                              |
|----------------------------------------|
| Getting ready                          |
| FAQ                                    |
| Note                                   |
| <u>How-To videos</u>                   |
| <u>Updating</u>                        |
| <u>Overview</u>                        |
| <u>Detailed overview</u>               |
| Start with your radio                  |
| Power up                               |
| <u>USB Joystick</u>                    |
| SD card content                        |
| Configuration controls                 |
| Changing stick mode                    |
| Changing channel mixing and end-points |
| Flying Wings                           |
| Radio configuration menu               |
| <u>Tools</u>                           |
| Crossfire Menu is missing              |
| Memory card                            |
| Radio setup                            |
| Global functions                       |
| <u>Hardware</u>                        |
| <u>Version</u>                         |
| Calibration                            |
| Model selection/ configuration menu    |
| <u>General overview</u>                |
| <u>Model select</u>                    |
| Manage models                          |
| <u>Create models</u>                   |

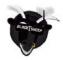

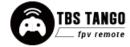

OpenTX configuration menu OpenTX setup Flight modes **Inputs** <u>Mixer</u> **Outputs** <u>Curves</u> **Logical switches Special functions Custom scripts** <u>Telemetry</u> **Display** <u>Usage</u> Neck-strap **Bind** Model ID Set failsafe Set up switch warning **Crossfire functions Status indicator** Stick trim **Battery protection** Alert prompts Inside the radio Removing the battery Changing the flight stick mode

Adjusting throttle ratchet strength

Adjusting stick tension

Adjusting stick range

<u>Upgrading / changing the gimbals</u>

**Changing gimbal springs** 

**Additional informations** 

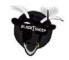

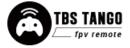

### **TBS CLOUD**

<u>Menu</u>

<u>Initiate the WiFi module</u>

Connection to a WiFi hotspot

Firmware upgrade

Backing-up the SD-card content

<u>Update FreedomTX</u>

Update the build in Crossfire

**Update the SD card content** 

<u>Update from FreedomTX 1.XX to 1.2X or later</u>

Firmware dependencies

**Programming examples** 

LQ warning (audio)

<u>Self-holding switches (Switch E and F)</u>

<u>Instant trim</u>

<u>FAQ</u>

**FCC** statement

**RF Exposure Information:** 

FCC ID of TBS Products

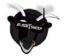

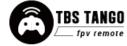

# **Specifications**

| Туре:                    | All-in-one (AIO) integrated radio                                                                                                    |  |
|--------------------------|----------------------------------------------------------------------------------------------------|--|
| RC system:               | Built-in TBS CROSSFIRE MicroTX                                                                                                    |  |
| Output power:            | 25mW to 1W                                                                                                    |  |
| Frequency Bands:         | 868MHz (EU, Russia), 915MHz (USA, Asia, Australia)                                                                                                    |  |
| Antenna:                 | Standard full-size TX antenna<br>Switchable antenna polarization - horizontal / vertical                                                                                            |  |
| Holding style:           | Pinch, thumb, and hybrid friendly                                                                                                    |  |
| Default stick mode:      | Mode 2, throttle and yaw left (user-changeable)                                                                                                    |  |
| Display:                 | High-resolution 1.2" OLED-panel, 128 x 96 pixels                                                                                                    |  |
| Models:                  | Standard and Pro model. PRO model has folding gimbals                                                                                                    |  |
| Battery:                 | Lithium-polymer 3.7V 5000mAh internal battery pack, USB-C charging                                                                                                    |  |
| Runtime:                 | Approx. 8 hours                                                                                                    |  |
| Channels:                | 8- or 12-channels (CROSSFIRE)                                                                                                    |  |
| Operating range:         | Variable depending on output power and radio environment                                                                                                    |  |
| Gimbals                  | Full-size hall sensor gimbals, Adjustable vertical range, Adjustable spring tension, Foldable sticks (PRO version only), m3 threading                                               |  |
| Controls:                | 2x Quad full-size hall gimbals 2x Two-position switches 2x Three-position switches 2x Lower-shoulder momentary buttons 3x Configuration buttons 1x Rocker switch 1x Power-on button |  |
| Ports:                   | 3.5mm headphone audio-jack for OpenTX voice support USB-C for software updates and charging                                                                                         |  |
| Neck-strap mounting:     | Screw on mount - sold separately                                                                                                    |  |
| Speaker:                 | 1W, for OpenTx voice support                                                                                                    |  |
| Simulator compatibility: | Yes, over USB-C                                                                                                    |  |
| Working temperature:     | 0 - 40°C                                                                                                    |  |
| Size:                    | W 157 x L130 x H70 mm (H50 mm folded)                                                                                                    |  |
| Weight:                  | 345 grams                                                                                                    |  |
| Kit contents:            | 1x TBS TANGO 2 Radio Controller, 1x SD-card pre-setup                                                                                                    |  |
|                          |                                                                                                    |  |

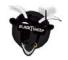

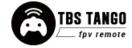

### **Attention**

These Long Range Systems are capable of radio frequency transmissions and output power that may be not allowed in your country.

Please always check your local RF legislation and output power according to the regulation.

A general rule for RC aircrafts is that they must be controlled always under sight of view, check your RC regulation to keep up to date with regulations.

### **Getting ready**

Getting set up and ready to fly is a quick and simple task. In most cases plug&play when using TBS equipment.

### **FAQ**

If you got any question after reading this manual you should visit the TBS FAO section

#### Note

This manual is written based on FreedomTX 1.26, *Crossfire 4.11 and WiFi 1.41*. If some functions are not available for you, please update your system to these or later versions.

### **How-To videos**

A short playlist on how to backup and update the sd card, Crossfire and the Tango 2 fw, as well as how setup the switch warnings can be found here

## **Updating**

In order to update and configure your Tango 2 and the in-build Crossfire, you need the TBS Agent X, which you can download from the <u>TBS shop</u>.

To update your Crossfire, connect it by the USB-port of the transmitter and run the update by Agent X.

For detailed instructions on how to use the Agent X, have a look at the Agent X manual.

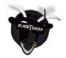

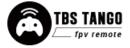

### **Overview**

The following diagrams indicate the essential input controls (green) and features (red) of the radio.

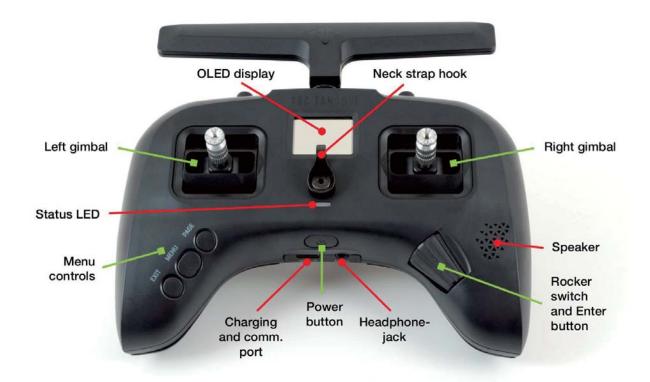

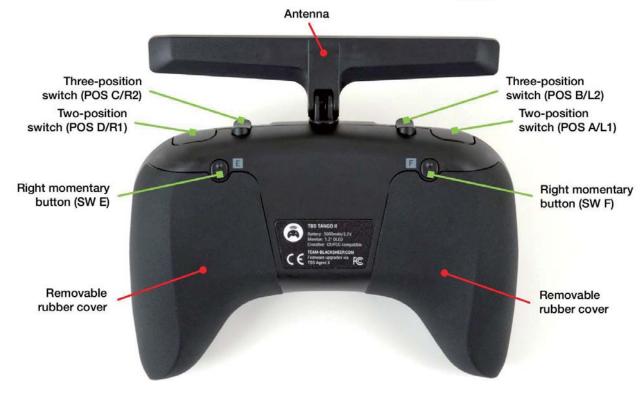

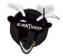

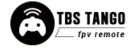

## **Detailed overview**

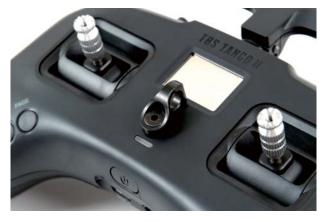

Power button, status LED, neck-strap hook and OLED display

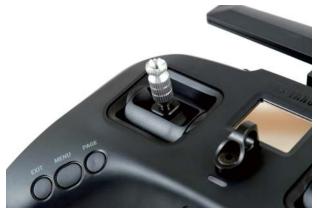

Left gimbal and configuration menu buttons

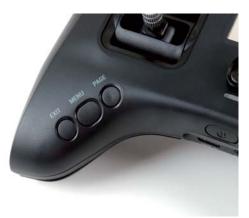

Radio control buttons

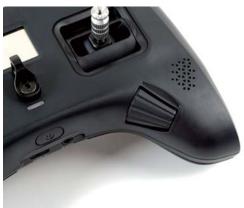

Rocker switch, power button, ports and speaker

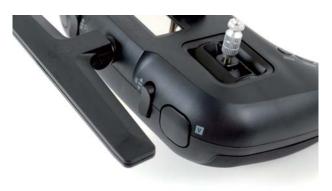

Left two-position (A/L1) and three-position (B/L2) switch

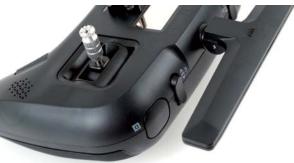

Right two-position (D/R1) switch and three-position (C/R2) switch

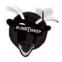

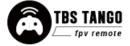

## Start with your radio

Getting set up and ready to fly is a quick and simple task. In most cases plug&play when using TBS equipment.

### Power up

Press and hold the Power-button for three seconds until the animation completes. The TBS TANGO II screen will welcome you and the power button lights up yellow.

### **USB Joystick**

Plug-in a USB-C cable and a menu will appear where you can activate USB joystick mode. This mode will work with the most common simulators available.

### **SD** card content

The latest SD card content for sound files and scripts can be found on the <u>Tango 2 shop page</u>. Scroll down to the *Download* section and select the content for your FreedomTX version.

<u>How to update the sd card (video)</u>. Please make sure you download the correct content for your FreedomTX version.

The maximum allowed size is 32GB. Cards with higher capacity must be formatted in FAT32 format (only 32GB will be available then).

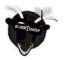

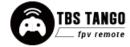

## **Configuration controls**

To navigate and configure the radio, the left-side buttons and right-side selector wheel are used. These are the control inputs for the configuration menu system:

#### Menu

- Quick-press enters the model setup. First page is the TBS CROSSFIRE configuration (LUA)
- o Long-press enters the radio configuration

### Page

- o Quick-press skips through the different configuration views
- Long-press enters the telemetry view or navigate to the previous page (in the menu)

#### Exit

• Go backwards or exit the configuration menus

#### Enter

- o Single-press engages a configuration menu item
- Double-press enters stick trim menu
- Long-press enters the model select menu

#### Rocker

Scroll through the available menu items or setting options

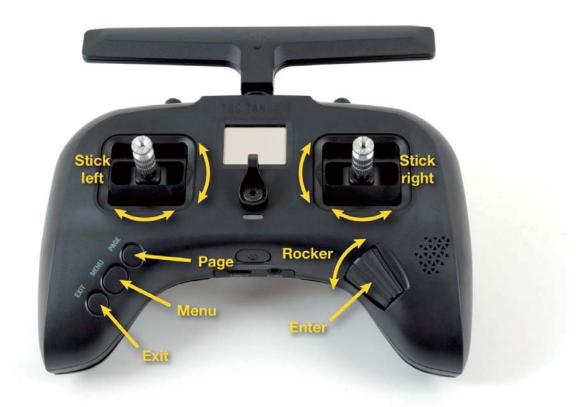

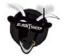

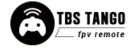

### Setup

The radio comes ready to go. Simply bind (push MENU, enter Crossfire TX menu, and select the BIND command) to your favorite model and you're ready to fly. However, if you are not a Mode 2 (throttle left) pilot, you will need to make some changes.

### **Changing stick mode**

When talking about stick modes we are referring to how the remote is configured to control the airplane i.e. which sticks operate which controls on the aircraft. You can swap the stick gimbals by opening up the remote, covered later on in the manual.

By default the remote is set up with Mode 2, which is the most common type used.

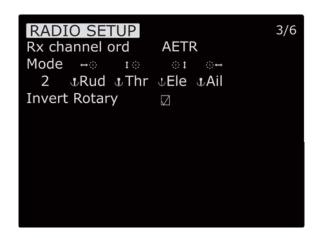

- Long-press the Menu-button to enter the Radio Setup
- Scroll down to the end using the Rocker-switch
- 3. Change the Mode to the desired type
- Follow the instructions later in the manual to change the throttle stick to the other side, if required

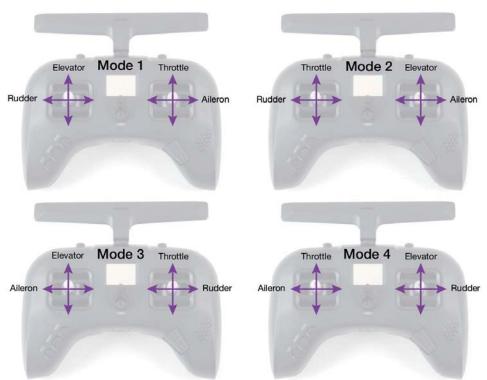

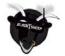

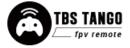

### Changing channel mixing and end-points

For detailed channel mixing, rates, and end-point settings, it is recommended to set up these on the flight controller side (CleanFlight, BetaFlight, RaceFlight, APM, PX4, Pixhawk, etc.), for anything else than flying wings.

### Flying Wings

The TBS TANGO 2 supports channel mixing for flying wings. The mixing, end-point, and reverse settings can be configured in channel settings, after you have set up a new flying wing model.

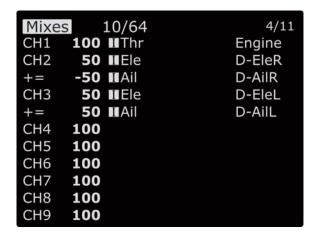

- Quick-press the Menu-button to enter the Model Setup
- 2. Change to the Mixer screen by pressing the Page-button
- 3. Use the Rocker and Enter-switch to select a channel

More information can be found in relevant online tutorials explaining the operating and mixing principles of OpenTX

If you create a new model, you can follow the wizard which will help you set it up by selecting *Delta* as type.

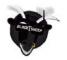

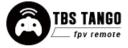

## Radio configuration menu

Changing settings on the TBS TANGO 2 is done using the OLED display and controlled using the Rocker-switch/Enter-button. **Long-press the Menu-button** to enter the radio configuration menu.

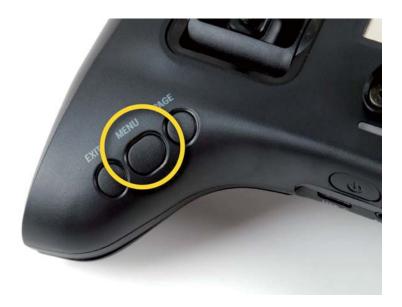

#### **Tools**

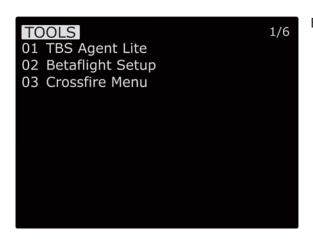

Browse your LUA tools

- Here you can quickly access your LUA tools scripts like BetaFlight or Kiss Lua.
- To be listed in this place they need to be located under SD card\SCRIPTS\TOOLS

### Crossfire Menu is missing

With FredomTX 1.25 the OpenTX *Tools* menu was introduced and the old *Crossfire* menu in the model menu got removed. To bind your receiver open the *Tools* menu and start the Agent Lite. From there on it is the same as before.

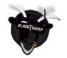

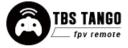

### **Memory card**

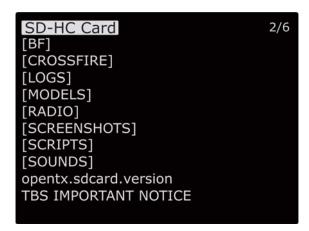

Browse and look up the contents of the SD-card

- Use the Rocker-wheel and Enter-button to browse
- You can update the SD card contents by connecting the USB and selecting the SD card operation mode. The SD card will be recognized as a mass storage. For the latest SD card contents, visit the TBS Shop Page.

### Radio setup

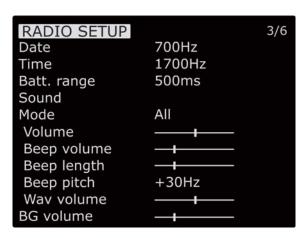

Configures the major features of the radio

- **Date** Current date
- **Time** Current time, no timezone or daylight
- Battery range Span of the graphical radio battery meter on the main views, <u>must be 3.4</u> to 4.2V for TANGO II
- Sound Mode, Master volume, individual volumes of all mixed sources (Beeps, sound files, variometer, background music), beep duration and pitch

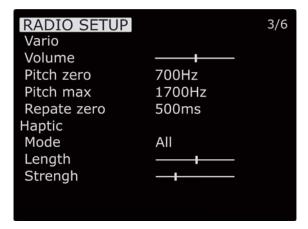

Continuation of radio setup

- Vario Generates the tone/sound of a glider variometer, uses altitude or vertical speed telemetry data
- Haptic For physical tactile feedback

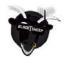

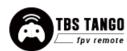

| RADIO SETUP   |           | 3/6 |
|---------------|-----------|-----|
| Alarms        |           |     |
| Battery low   | 3.5V      |     |
| Inactivity    | 10m       |     |
| Memory low    | $\square$ |     |
| Sound off     | $\square$ |     |
| Rssi Shutdown | $\square$ |     |
| Backlight     |           |     |
| Mode          | ON        |     |
| Duration      | 60s       |     |
| Brightness    | 100       |     |
| Alarm         |           |     |

#### Continue of radio setup

- **Alarms** Audible alarms
  - Battery low Beep when battery reaches this threshold
  - Inactivity Reminder if you have forgotten to turn the radio off
  - Memory low Be notified when the SD-card runs low on memory
  - Sound off If the alarms inadvertently have been turned off
  - RSSI shutdown Warning is announced when the radio is being shutdown with a receiver on and connected
  - Backlight When the Display should turn on. Do not use ON to avoid inburnings

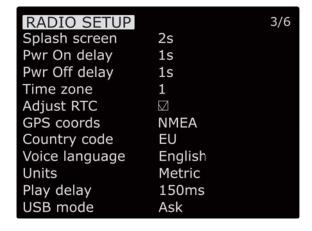

### Continuation of radio setup

- Splash screen How long to display the start-up screen
- PWR off delay How long you need to hold the power button to start the radio
- PWR on delay How long you need to hold the power button to shut the radio down
- Time zone specifies Universal Time Coordinated (UTC) offset for local longitudinal time zone
- Adjust RTC Correct built-in real-time clock by GPS
- GPS coords GPS format for telemetry sensor
- Voice language Which audible package to use for alerts
- **Units** Metric and imperial units for

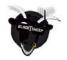

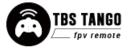

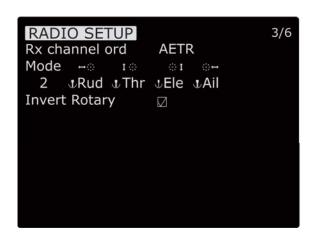

#### telemetry values

- Play delay Delays for playing any sound
- USB mode Set which mode to use when USB-C cable is connected

#### Continuation of radio setup

- Rx channel order Determines the order in which the four primary controls (Rudder, Elevator, Aileron, and Throttle) are inserted on channels 1-4 when creating a new model
- Mode Determines which sticks move which controls on the airplane
- Invert Rotary inverter the way the rotary works when selecting stuff (not the general menu navigation)

### **Global functions**

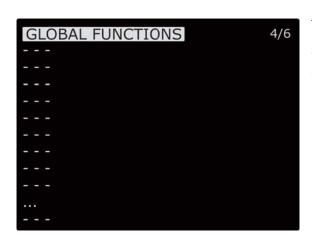

This is the place where switches can be used to trigger special functions such as soundtrack playback, speech output of variables etc.

 Global functions are special functions that are applied across all planes.

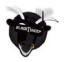

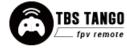

#### **Hardware**

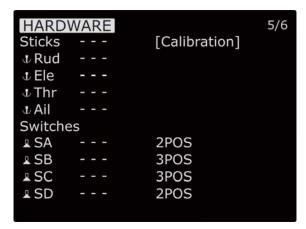

Configure all the installed input sticks, switches and buttons

- **Calibration** Starts the stick calibration
- Sticks Perform the calibration of the hall-effect magnetic gimbals
- **Switches** Sets the type of switches

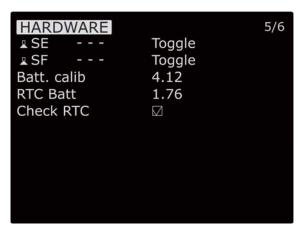

- **Battery calibration** Use a multimeter to measure and input the voltage
- RTC battery shows the actual RTC battery voltage
- Check RTC checks the voltage of the RTC battery

#### Version

VERSION
FW: fdtx-tango
VERS: TBVS-1.2.6 (d6fbbaee)
DATE: 2020-03-30 17:51:16
EEPR: 219
[Firmware options]

Current build and version of the OpenTX firmware

- As the TANGO II is branch of the OpenTX codebase it needs it specific build
- Firmware Options shows the included software modules

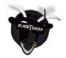

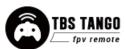

### Calibration

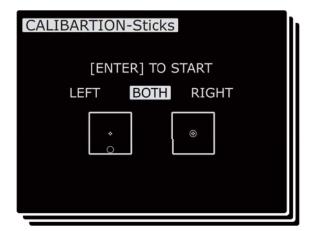

Re-perform the gimbal stick calibration

- The calibration can be entered on page 6
  [CALIBRATION]
- If the initial calibration was incorrect, re-do it by pressing the Enter-button and follow the instructions
- IMPORTANT: on the final step, do NOT move the sticks to their combined extremes (e.g. top-left, top-right, bottom-left, bottom-right).
   Move the sticks in a "+" pattern

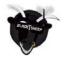

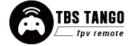

## Model selection/ configuration menu

All the model specific settings are accessible by pushing the Menu-button. Here you configure the currently active model (name visible on the home screen).

To change the active model, **long-press Enter** and choose the "Select Model" view.

#### **General overview**

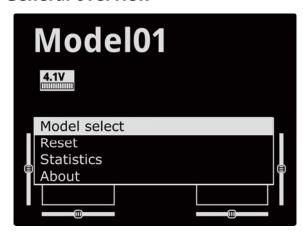

Perform model actions and see metrics

- Model Select Create/select/delete models
- **Reset** Clear flight, timers and telemetry
- Statistics Metrics on the model and radio

#### Model select

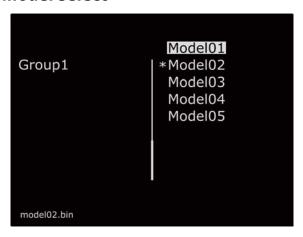

Manage your models and categories

- **Left column** Lists categories, navigate through them with **PAGE**
- Right column Lists individual models for your quads, airplanes, deltas, etc.

### **Manage models**

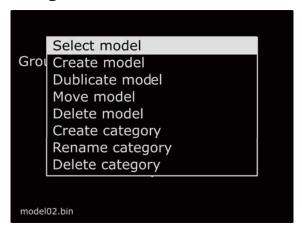

Manage your models and categories

- Select model Activate the selected model
- Create model Initiate the new model wizard
- **Duplicate model** Copy the selected model
- Move category moves the selected model to a new category
- **Delete model** Remove the selected model
- Create category Make a new category 'folder'

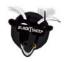

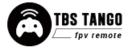

- **Rename category** Give the selected category a new name
- Delete category deletes the category, only possible when there is no model in it

#### **Create models**

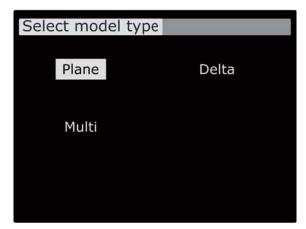

When creating a new model the wizard guides you through step-by-step. This can be aborted any time by pressing **EXIT** 

Press the Page-button to go to the next screen

 Select model type - Pick the base for the new model, the type of aircraft

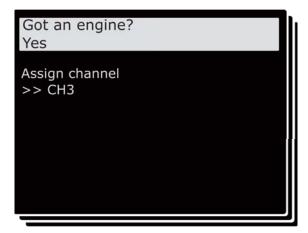

Answer each step to generate the final model base

 Got an engine - Determines whether to assign throttle - select which channel to use, here CH3.

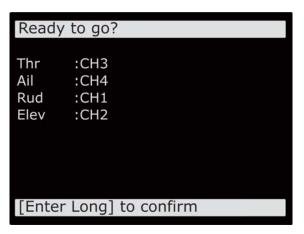

Summary of the selections made, can be changed afterwards

Control surface - Assigned to the designated channel

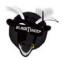

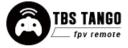

### **OpenTX** configuration menu

Changing detailed OpenTX settings can be done in the main OpenTX configuration menu. **Quick-pressing the Menu-button** to enter the configuration menu and switch screens with the Page-button.

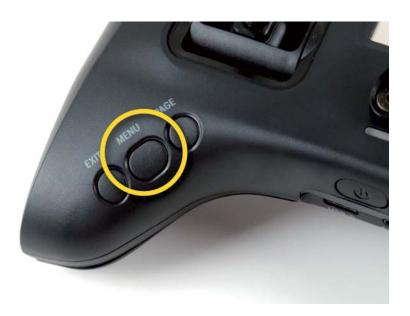

### **OpenTX setup**

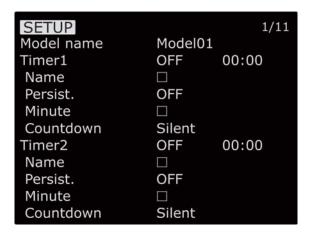

Configures the general OpenTX features

- Model name Specify profile name
- Timer1/Timer2/Timer3 Countdown timers
  - Name Specify timer name
  - Persistent When the timer will be set to 0
  - Minute Notification every minute passed
  - Countdown notification style when the time is over

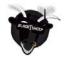

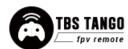

| SETUP      |        | 1/11    |
|------------|--------|---------|
| Timer3     | OFF    | 00:00   |
| Name       |        |         |
| Persist.   | OFF    |         |
| Minute     |        |         |
| Countdown  | Silent |         |
| E.Limits   |        |         |
| E.Trims    |        | [Reset] |
| Show Trims | Yes    |         |
| Trim Step  | Fine   |         |
| T-Reverse  |        |         |
| T-Source   | Thr    |         |

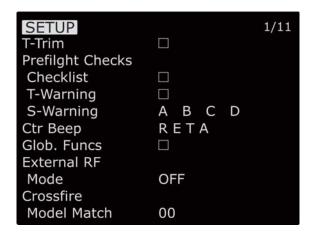

- Extended limits Allows servo travel past 100%
- Extended trims Allows trims to cover the full stick range
- **Show trims** Display trims on main screen
- **Trim step** Graduality of trims
- T-Reverse Throttle direction reversed
- **T-Source** Throttle input control source
- T-Trim Throttle trim allowed
- Preflight Trigger alert when the following checks fail
  - Checklist Display contents of text file
  - $\circ \quad \textbf{T-Warning} \text{ Throttle high warning} \\$
  - S-Warning Defined switch state warning
- Center beep Beep when passing the center position of the sticks
- External RF- Settings when an external module is connected.
  - Off when internal Crossfire is used
- **Global functions** Use global functions
- Model Match allows you to bind a receiver to just this model.

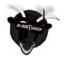

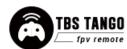

### Flight modes

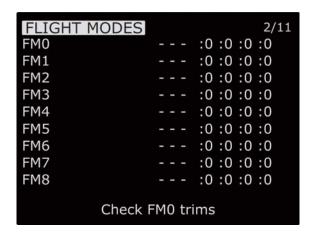

Create flight presets that can activate a particular attitude or characteristics of the model

- FM0-FM8 Flight mode slots
  - Each of the flight mode slots can be named, has a selectable activation switch (physical or logical), a trim selection array, and slow up/down parameters for smooth transitions between modes.

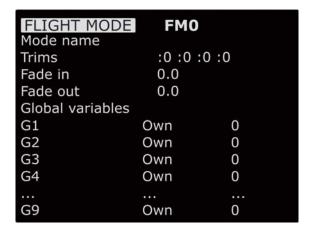

Configure the selected flight mode

- Mode name Identifiable name
- **Trims** R, E, T, A when shown mean the mode has its own trim setting for that control
- **Fade in** Smooth transition time in-between mode change
- Fade out Same delay for transition out
- Global variables Commonly shared values
  - **G1-G9** Specific configuration screens

### **Inputs**

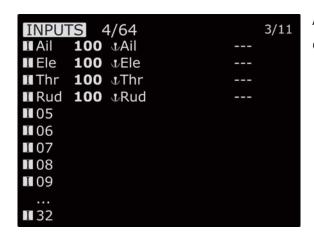

Allows setting one or more input formatting rules to each stick axis

Rud/Ele/Thr/Ail - Specific input configuration screens

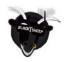

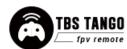

### Mixer

| Mixes    | 10/64            | 4/11    |
|----------|------------------|---------|
| CH1      | 100 MAil         | Yaw     |
| CH2      | <b>100 ■</b> Ele | Pitch   |
| CH3      | 100 MThr         | Thottle |
| CH4      | <b>100 ■</b> Rud | Roll    |
| CH5      | 100 ASA          | Arm     |
| CH6      | 100 #SB          | Beep    |
| CH7      | 100 ASC          | Mode    |
| CH8      | 100 ASD          |         |
| CH9      | 100 ASE          |         |
| <br>CH32 | 100              |         |

This is where the actions on the controls will be mapped to servos

- CH1-CH32 Servo/output control channel, specific configuration screens
- Note: If no mixer is set up you will not see any stick movement on the receiver side

### **Outputs**

| UTS | 1501                                          | us                                                                                           | 5/11                                                                                                    |
|-----|-----------------------------------------------|----------------------------------------------------------------------------------------------|----------------------------------------------------------------------------------------------------|
| 0.0 | -100                                          | 100                                                                                          | -> A                                                                                                    |
| 0.0 | -100                                          | 100                                                                                          | -> A                                                                                                    |
| 0.0 | -100                                          | 100                                                                                          | -> A                                                                                                    |
| 0.0 | -100                                          | 100                                                                                          | -> A                                                                                                    |
| 0.0 | -100                                          | 100                                                                                          | -> A                                                                                                    |
| 0.0 | -100                                          | 100                                                                                          | -> A                                                                                                    |
| 0.0 | -100                                          | 100                                                                                          | -> A                                                                                                    |
| 0.0 | -100                                          | 100                                                                                          | -> A                                                                                                    |
|     |                                               |                                                                                              |                                                                                                    |
| 0.0 | -100                                          | 100                                                                                          | -> A                                                                                                    |
|     |                                               |                                                                                              |                                                                                                    |
|     | 0.0<br>0.0<br>0.0<br>0.0<br>0.0<br>0.0<br>0.0 | 0.0 -100<br>0.0 -100<br>0.0 -100<br>0.0 -100<br>0.0 -100<br>0.0 -100<br>0.0 -100<br>0.0 -100 | 0.0       -100       100         0.0       -100       100         0.0       -100       100         0.0       -100       100         0.0       -100       100         0.0       -100       100         0.0       -100       100         0.0       -100       100 |

On the output screen each channel can be adapted to the mechanical characteristics of the model

 CH1-CH32 - Servo/output control channel, specific configuration screens

### **Curves**

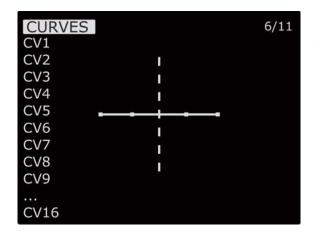

Custom curves can be used either in input formatting or mixers

CV1-CV16 - Curves, specific configuration screens

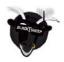

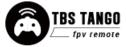

### **Logical switches**

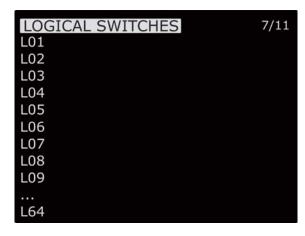

These are logic switches that are used to compare values and combine various conditions

L01-L64 - Logical switch, specific configuration screens

### **Special functions**

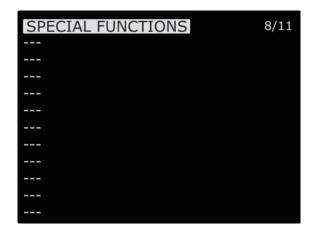

This is the place where switches can be used to trigger special functions such as soundtrack playback, speech output of variables etc.

1-64 - Special function, specific configuration screens

### **Custom scripts**

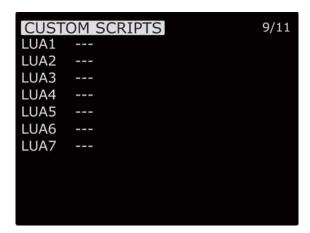

Select and configure Lua scripts and their inputs, these can be used to perform complex mixes

LUA1-LUA7 - LUA script, specific configuration screens

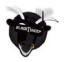

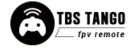

### **Telemetry**

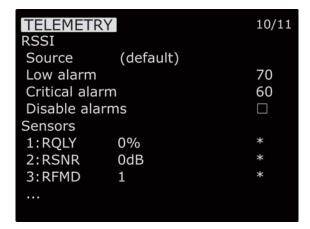

This groups all the basic telemetry-related settings.

- RSSI Receiver Received Signal Strength Indicator
  - Source Specify data source
  - Low alarm Threshold low
  - o Critical alarm Threshold critical
  - o **Disable alarms** Inhibit alarms
- Sensors Detailed informations on the Crossfire related Sensors can be found in the CROSSFIRE manual

Set the Warning/ Critical level to 75 and 65

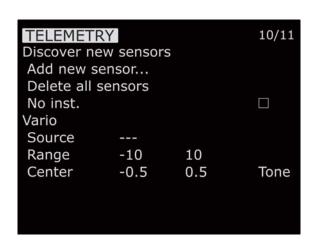

- Start/ Stop discovery Start/ End sensor search
- Add a new sensor Manually add sensor
- Delete all sensors Remove all
- No insta. disable it for the TANGO II
- Vario Generates the tone/sound of a glider variometer
  - Source Specify data source
  - Range Usable signal range
  - Center Equilibrium value

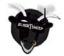

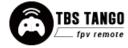

### **Display**

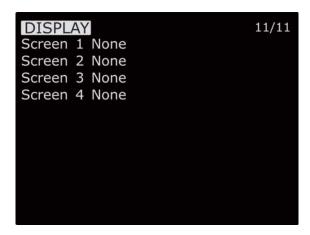

The display screen is where the telemetry view screens are configured

- Screen 1-4 Specific telemetry values or scripts
- Show them by long pressing the page button on the main screen

## Usage

### **Neck-strap**

The optional neck-strap hooks into the center of the radio. It is made of metal, so it will last a life-time. You will need to purchase the neck-strap hook to attach to the radio, and then you can use a neck strap of your choice. We recommend the ETHIX neck strap, which is available from TBS or your favorite FPV dealer.

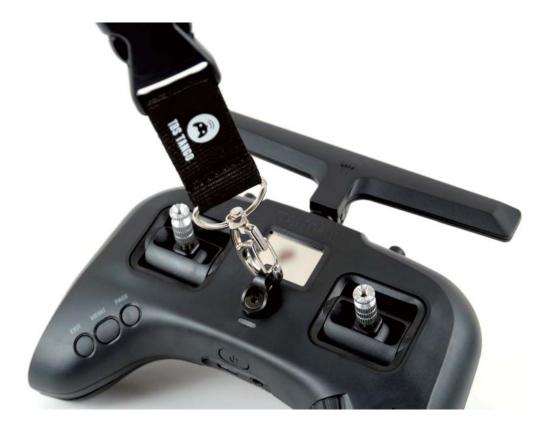

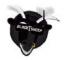

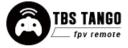

#### Bind

Connecting to a new CROSSFIRE receiver is simple and done via the CROSSFIRE menu.

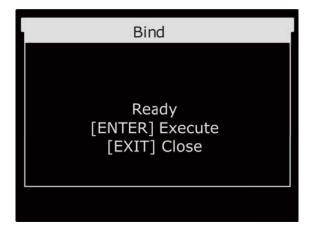

- 1. Press and hold the Menu-button and select TBS Agent Lite, then select TANGO II XF/ Bind
- Connect power to the CROSSFIRE receiver and press the Bind-button on the unit
- 3. Select the Bind-menu item and wait for the binding process to complete

If you have issues during the binding, check the Crossfire manual as well as the FAQ section for other problems.

#### Model ID

When you bind a receiver you can set up if it should only bind to a specific receiver. This feature is useful if you use a Model without flight controller or different fc types or model settings. The ID must be set up **before** the binding! Otherwise you need to rebind your receiver.

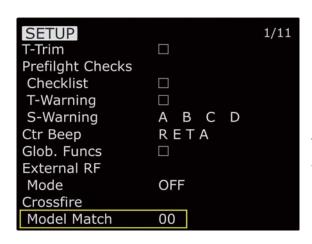

- 1. Navigate to the model settings
- 2. Scroll down to Receiver ID
- 3. ID = 0...99: this model will only bind to receivers previously bound to this id

The details on Model Id/ receiver Number can be found in the Crossfire manual

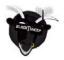

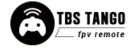

#### Set failsafe

Configuring the CROSSFIRE failsafe state settings is done via the Agent lite. Your model needs to be bound and running for the failsafe setting to work. This setting is only needed on models without FC. On all other models, navigate in the receiver settings to failsafe type and set it to CUT.

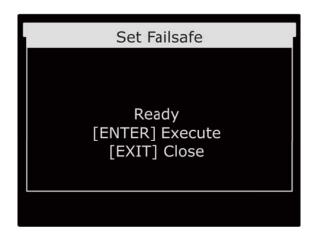

- Press and hold the Menu-button and select TBS Agent Lite, then select TANGO II XF/ Set Failsafe
- 2. Arrange the switches and sticks into the desired failsafe state
- 3. Select the Set failsafe-menu item and wait for the failsafe to be stored on the receiver

### Set up switch warning

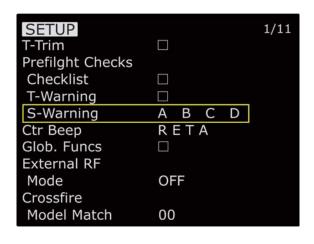

- Press the Menu-button and navigate with the PAGE-button to the SETUP page
- Scroll down to the switch warning setup (S-Warning)
- 3. Bring all your switches in the position you want them to be monitored
- 4. Hold the Enter button. Now the positions are saved
- 5. To disable it on setain switches, short press enter
- 6. With the scroll wheel you can naivate to the switch
- 7. Hit the enter button to disable this switch warning or enable it again

A previously disabled switch will not be activated again by these steps. You need to enable it by yourself.

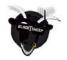

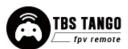

### **Crossfire functions**

For the detailed information on the functions of the in-build Crossfire model, please check out the <u>Crossfire manual</u>. In there you can find wiring examples, in-depth explanation on the telemetry sensors and many more.

### **Status indicator**

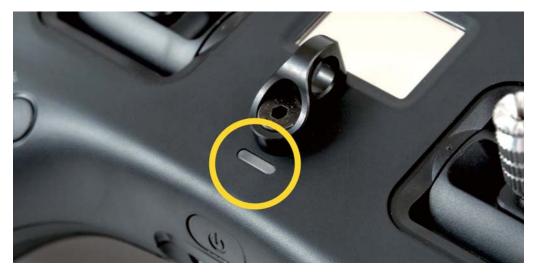

When the remote is powered on, the LED behind the button will show the actual status of the remote. The built-in LiPo battery is charged every time a 5V power source is connected to the USB-C connector.

| Button LED indicator | Status                                                                                 |
|----------------------|----------------------------------------------------------------------------------------|
| Green                | Remote powered on and receiver is bound or battery is fully charged (radio turned off) |
| Green blinking       | Crossfire in bind mode                                                                 |
| Yellow               | Remote powered on and no receiver is bound/ active                                     |
| Blue                 | Crossfire receiver update is running                                                   |
| Red                  | Battery is charging (radio turned off)                                                 |
| Blue                 | Race mode with 25mW active (150Hz mode active)*                                        |
| Teal                 | Race mode with 100mW active (150Hz mode active)*                                       |

<sup>\*</sup> for further information, please see the TBS CROSSFIRE manual

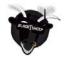

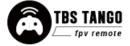

### Stick trim

Adjusting the stick trim while in use is easy. Double-press the Rocker-switch/Enter-button, an audible feedback will sound and the corresponding stick direction will highlight on the display. Just the rocker-switch to adjust the trim. Double-press to change to a different stick direction. Press Exit when finished.

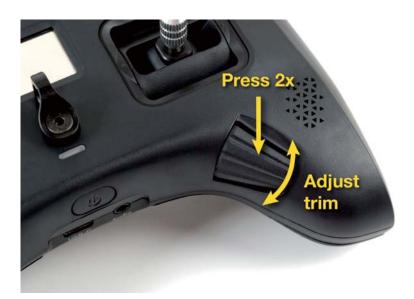

If you got a new airplane or wing, you can set up a special function to write the actual stick position to the trimms by the push of a button. Details can be found <a href="https://example.com/here.">here.</a>

### **Battery protection**

The battery protection in the remote is based on nominal voltage, as follows:

| Battery voltage | Condition                                                                   |
|-----------------|-----------------------------------------------------------------------------|
| 3.81V and over  | Battery level 4, fully charged                                              |
| 3.71V           | Battery level 3                                                             |
| 3.61V           | Battery level 2                                                             |
| 3.41V           | Battery level 1, beep tone and battery icon flashing                        |
| 3.38V           | Power on allowed, critical level, beep tone and battery icon flashing       |
| 3.34V           | Shutdown voltage, 20 seconds countdown prompt, recharge as soon as possible |

The TANGO II can be charged during the flight. In case your battery becomes empty while you are in the air, simply connect a power bank with 2a power output.

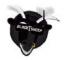

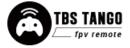

## **Alert prompts**

The remote will raise an alert when one of the following events happen:

- 1. Battery low alert described in the previous section
- 2. Telemetry data about the low RSSI
- 3. Telemetry lost alert
- 4. When a timer is expired
- 5. Inactivity alarm

More alerts can be programmed by the OpenTX "Special Function" menu.

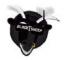

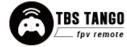

## Inside the radio

To change the battery, stick mode, travel range, throttle ratchet, or gimbals, you will need to open up the remote control. Warranty will still remain intact, of course.

First remove the two rubber covers on the back-side by using a plastic spudger to lift the tabs out of the housing.

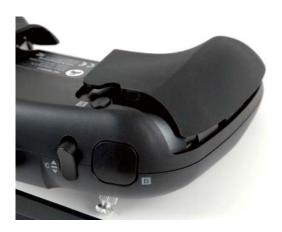

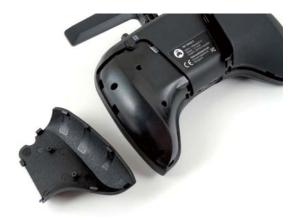

Then remove the six (6) screws, as indicated in the following photo with a M1.5 hex driver. Now, the back housing lifts off.

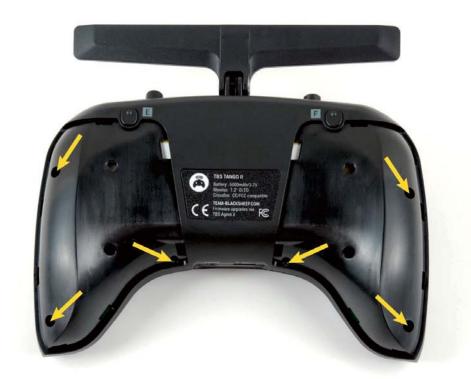

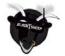

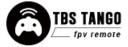

### Removing the battery

The battery is attached to the radio using a special hook & loop pad - making it easily removable to service the internals. It has a temperature sensor to keep it safe while in use and charging. If your battery is broken, you can get a replacement from TBS (or make a custom one) and install it directly in place of the original pack. The stock battery provides 5000mAh for approx. 8 hours of runtime.

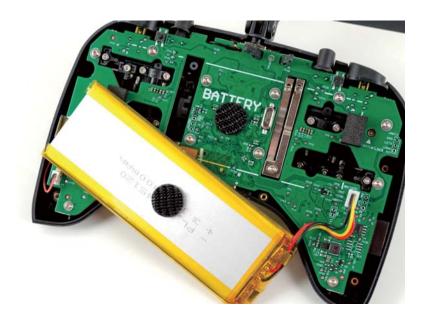

### Changing the flight stick mode

Different flight modes will have the throttle on either the left- or right-side, requiring it to be non-sprung. Modifying it is a matter of screwing in the throttle-lock screw and loosening the other. The rest is changed in the radio configuration menu.

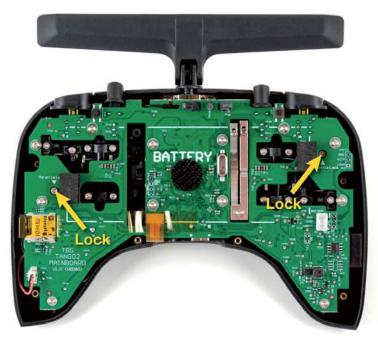

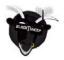

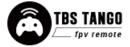

### Adjusting throttle ratchet strength

The radio comes with a smooth throttle from the factory. Adjusting how easy it moves can be adjusted by using a screwdriver and turning the left screw on the metal bracket, as shown in the following photo. Counter-clockwise to decrease the tension and clockwise to increase the tension.

If you rather prefer a ratchet/clicking stick, loosen the left screw entirely and increase the tension of the right screw.

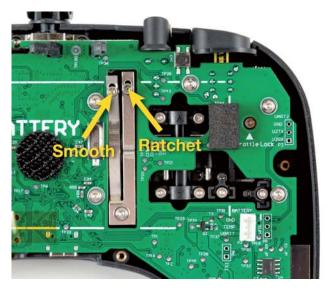

### Adjusting stick tension

If the sticks feel too rigid or too soft, the tension of the springs can be changed by adjusting the tensions screws. The locations are shown in the following photos.

Turn clockwise to increase the tension (more rigid), counter-clockwise to decrease the tension (softer).

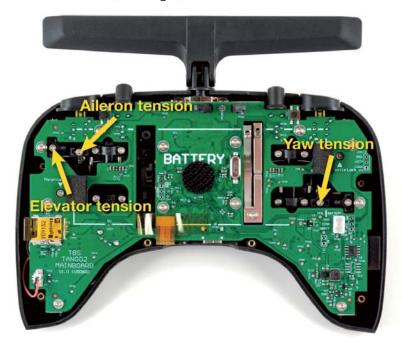

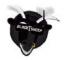

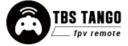

### Adjusting stick range

The range of motion of the elevator and throttle can be adjusted (on the standard model, the range screws need to be purchased separately.) The default is no limit. Adjust the screws shown in the following photo. Clockwise to increase the limit. There are 2x M1.4x6 machine thread screws included with every Tango 2 PRO. Recalibration is required after adjustment!

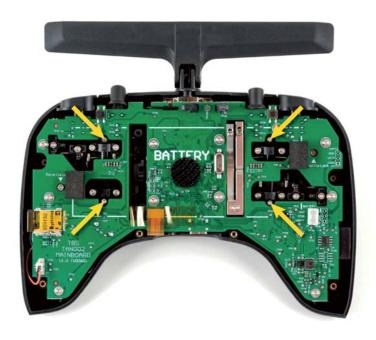

## **Upgrading / changing the gimbals**

Remove the twelve (12) screws holding the mainboard to the housing and gimbals, disconnect the speaker cable battery, display flex-cable. It is also recommended to disconnect the antenna antenna rubber-strap and the u.FL connector to the antenna. Extra care is required if not disconnected!

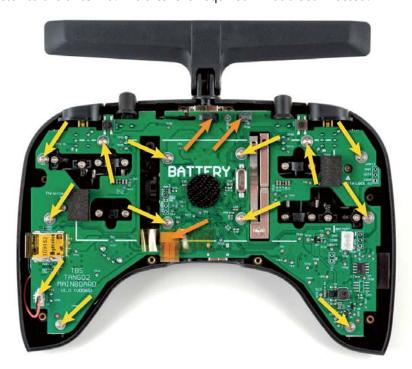

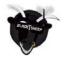

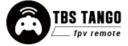

Lift the mainboard along with the gimbals out of the housing. The gimbal support pegs are inserted on the mainboard holes and easily pulls out. Insert the new gimbal(s) and re-assemble the radio. There are no electrical connections between the gimbal and the remote. Recalibration will be required after this step!

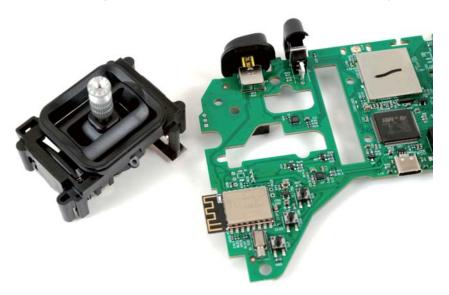

### **Changing gimbal springs**

The radio comes with a set of softer springs (pro only, on the standard they need to be sold separately) that provide less tension sticks. The difference from the stock springs is that these are approx. 20-30% less stiff, giving a smooth soft response.

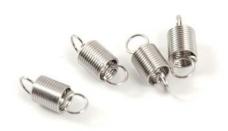

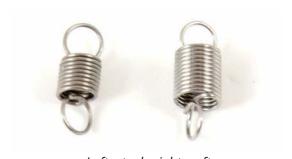

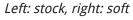

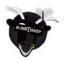

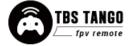

Remove the gimbals from the radio and unscrew the spring tension holder, as shown in the following photo. Unhook the stock springs and re-attach the new ones. This can be a bit tedious and only recommended for experienced users. A special trick is to first attach the springs to the lever, keeping tension on it with a tweezer, and then installing back the plastic holster and looping in the spring. This can be performed without removing the gimbals from the radio, but it is recommended to disassemble the radio for this step.

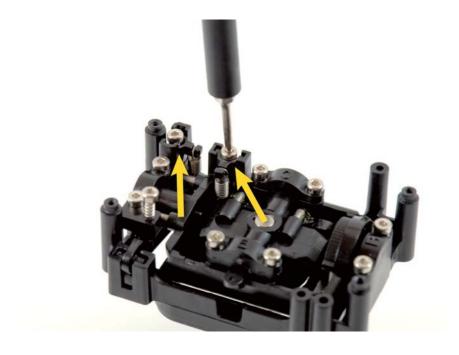

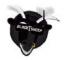

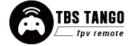

### Additional informations

#### **TBS CLOUD**

All TBS Crossfire transmitters and the Fusion video receivers include a built-in WiFi module which allows you to connect all your gear through the TBS Cloud. This allows to use features like VTX follow\*, dynamic VTX power\* and other upcoming features.

\*TBS Fusion video receiver required

#### Menu

#### WiFi Client

- o **AP Mode:** enables/ disables the WiFI module
- Default SSID: enables/ disables the SSID broadcast of Crossfire TX hotspot
- **SSID:** SSID/ name of the selected external hotspot
- o **Password:** password for external selected hotspot
- Connect: manually connect to the network. Only necessary when a new network is chosen in SSID option
- Scan: scans for WiFI networks. Found networks can be chosen under SSID, manual reconnect by Connect is required
- o Forget WiFi: erases all saved networks and their passwords
- Upgrade: starts the self update for the WiFI firmware. Disabled at the moment

#### UDP

- o MAVLink: enables/ disables the sending of MAVlink data over the wifi
- Port: change the UDP port where the telemetry will be send

#### WebUI

- AP Lock: enables/ disables password authentication for Crossfire TX internal WiFi hotspot
- o **Password:** set up a password for Crossfire TX internal WiFi hotspot
- o Login: enables/ disables password authentication for Crossfire TX internal Web Ui
- Password: set up a password for Crossfire TX internal Web Ui

#### About

- o WiFi: name of the WiFi hotspot/ Network your Crossfire is connected to
- IP: IP address the Crossfire module was assigned by WiFi network
- Server: connection status
- **Firmware:** version number of the WiFI firmware
- Hardware: hardware revision of the WiFI module
- **Bootloader:** version number of the WiFi Bootloader firmware
- Serial Number: serial number of the WiFi module

#### Initiate the WiFi module

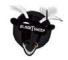

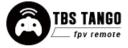

To use the Cloud functions, you need to initiate the WiFi module first:

- Download and unpack the firmware files for the WiFi module from TBS
- Connect the Crossfire TX to your radio and power it up
- On your PC or phone search for a new WiFi network like "TBS\_XF\_AP\_xxxxxx"
- Connect your pc with this network. On Windows machines this can take up to one minute
- Open your browser and enter IP in the address bar: 192.168.4.1
- Click on Select file and search for the unpacked firmware files you downloaded before

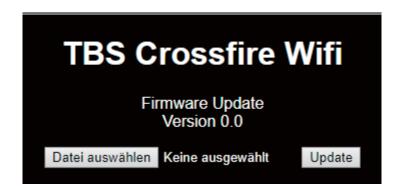

- Hit *Update* and wait for the website to reload
  - o Do not shut down your radio during WiFI module updating process
- Now you can see the WiFI module of your Crossfire TX in *menu/LUA script and Agent X*

Here you can find the whole process as video

#### Connection to a WiFi hotspot

Once your WiFI module is initiated, you can now connect to external hotspot. The easiest way is to connect it by the **Web-ui**:

- Connect the Crossfire TX to your radio and power it up
- On your PC or phone search for a new WiFi network like "TBS\_XF\_AP\_xxxxxx"
- Connect your pc/ phone with this network. On Windows machines this can take up to one minute
- Open your browser and enter ip in the address bar: 192.168.4.1
- Open the WiFI tab
- Click on Scan to search for available WiFi hotspot/ networks
- Click on the name of the found network you want to connect to the name will be entered for you
- Enter your password and hit Connect/ Disconnect
- When you refresh the WebUi page after a few seconds, you will see the IP address assigned by the WiFi network for Crossfire TX

Note: if WIFi hotspot/ network has no internet connection, cloud based features will not work.

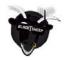

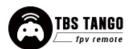

#### Agent X/ M/ L menu work as well:

- Connect the Crossfire TX to your radio and power it up
- Navigate in the Crossfire menu to WiFI/ General
- Hit *Scan* to search for available networks
- Under SSID you can select the found network
- Enter password for the selected WiFI hotspot/ network in *Password* option
- Select Connect to start the manual connection to the selected WiFI hotspot/ network
- Done

### Firmware upgrade

Download the Agent X installer from <u>team-blacksheep.com/products/prod:agentx</u> (Windows7/8/10 and macOS) - no drivers needed to use the application, but an Internet connection is required to download the latest firmware versions. **Make sure you use the Agent X version 2.0.33 or later.** 

Detailed information on how to use the Agent X can be found <a href="here">here</a>. A video series on how to upgrade your radio can be found <a href="here">here</a>.

### Backing-up the SD-card content

This backup is not necessary for the update itself, but it can save you some trouble if something goes wrong. Keep it safe on your pc.

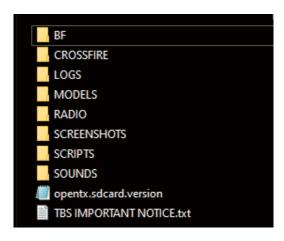

- Power up your Tango 2 and connect it by USB-C
- 2. In the prompt, select *USB Storage (SD)*
- 3. Wait for your pc to mount the drive
- 4. Copy the following folders to your pc:
  - /Models
  - o /Radio
  - o /Crossfire
  - o /Logs

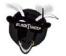

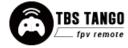

### Update FreedomTX

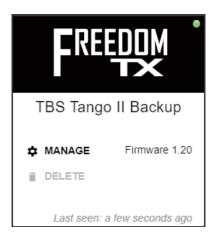

### Update the build in Crossfire

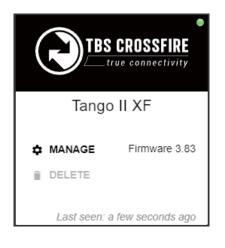

- Power up your Tango 2 and connect it by USB-C
- 2. open the Agent X
- 3. In the prompt, select *USB Agent (HID)*
- 4. Wait for the Tango II to show up (green/ orange dot
- 5. Click on Manage
- 6. Navigate to the *Firmware* tab
- 7. Select a firmware version an click on *Upgrade/* refresh/ downgrade
- 8. Hit *Update* and wait for the Agent to finish it
- Power up your Tango 2 and connect it by USB-C
- 2. In the prompt, select *USB Agent (HID)*
- Wait for the Tango II XF to show up (green/ orange dot
- 4. Click on Manage
- 5. Navigate to the *Firmware* tab
- 6. Select a firmware version an click on *Upgrade/* refresh/ downgrade
- 7. Hit *Update* and wait for the Agent to finish it

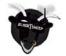

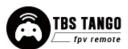

### Update the SD card content

You can download the content manually from the <u>Tango 2 shop page</u> when you scroll down - make sure to select the correct version depending on your FreedomTX version.

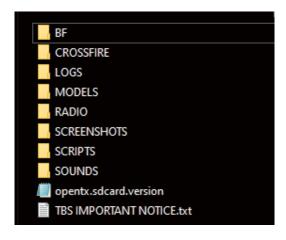

- Power up your Tango 2 and connect it by USB-C
- 2. In the prompt, select *USB Storage (SD)*
- 3. Wait for your pc to mount the drive
- 4. Copy the complete content in to the SD card of the Tango 2 and override the existing files

### Update from FreedomTX 1.XX to 1.2X or later

Due the massive changes coming with FreedomTX 1.2X, the update process from a lower version differs from the normal update routine:

- Update FreedomTX
- Now the update process stops at Verification and the T2 Display shows Pls update Crossfire
- When you leave the FreedomTX overview in the Agent X you'll find the Micro Tx in Bootloader mode update the Crossfire to 4.00 or later
- This will take only a few seconds and the radio will then boot up normal
- Now update the Crossfire Micro Tx again in the first time only the transmitter firmware was send to the radio now you also the receiver firmwares are transferred
- Update your SD card content

Once you are on 1.2X or later, this is no longer necessary.

### Firmware dependencies

Certain firmware versions require other devices to have a minimum version to work properly:

- FreedomTX 1.1X -> Crossfire 3.XX
- FreedomTX 1.2X -> Crossfire 4.00 (or later)
- FreedomTX 1.25 -> Crossfire 4.10 (or later)
- Freedomtx 1.29 -> Crossfire 4.11 (or later)

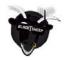

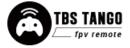

### **Programming examples**

The required sensors only show up once they were found by the sensor search on the telemetry page.

### LQ warning (audio)

FreedomTX will warn you based on the LQ sensor. There is no extra setup required. The warning level can be set up in the *Model settings/ Telemetry* 

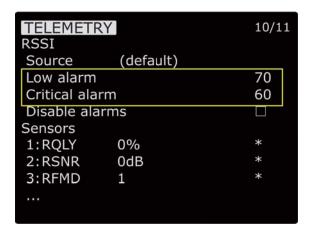

### Self-holding switches (Switch E and F)

If you want the momentary switches E and F to behave like switch A and D, you can set up the *Sticky* function in the *Special Functions* page:

```
LOGICAL SWITCHES
                               7/11
L01
      Stky
                    SEV
              SE
L02
              SFV
                   SFV
      Stky
L03
L04
L05
L06
L07
L08
L09
L64
```

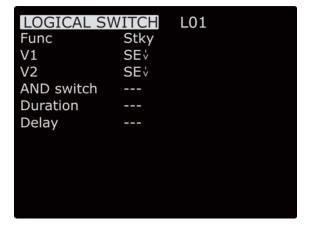

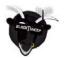

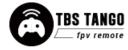

When this is done, you can use the LSx you created in the mixer instead of the button:

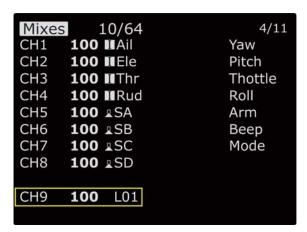

### Instant trim

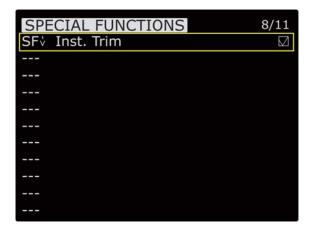

#### How does it work

Hold the sticks in the position where your plane is flying leveled and hit the button where you have assigned the function to. Now the stick position will be used to set the trim values

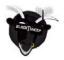

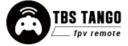

### **FAQ**

- My Tango does not bind to the receiver both are blinking slowly green
  - Update your build-in Crossfire to 3.73 (beta) or later and retry
- After binding, the receiver shows a double pattern and I get no signals in BF/ INAV/ ...
  - This is an authentication error on the crossfire. To solve it:
    - Shut down your drone and the Tango
    - Power up the Tango
    - Set it in Bind-mode
    - Power up the receiver
    - Push the bind button on the receiver
  - o After a few seconds the green led on the receiver should switch to a constant green light
- I get movements BF/ INAV/ ... on the 4 sticks but not from any switch
  - You need to assign the switches in the "Mixer" page of your model to a channel you'd like it to be. For detailed informations on the mixer page, have a look at <u>Painless360's opentx</u> video series
- The switches on channel 9 and following do not show any movement in BF
  - o Open the Agent Lite/ Crossfire receiver/ General/ Mode: 12Ch
- In the Agent X/ Lite/ M the Crossfire and WiFi module do not show up
  - Navigate in the Model settings, page 1 and disable the external module

Manual written and designed by ivc.no in cooperation with TBS and Kamikatze-fpv.de.

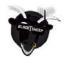

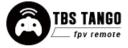

### FCC statement

This device complies with part 15 of the FCC Rules. Operation is subject to the following two conditions:

- (1) This device may not cause harmful interference, and
- (2) this device must accept any interference received, including interference that may cause undesired operation.

Changes or modifications not expressly approved by the party responsible for compliance could void the user's authority to operate the equipment.

NOTE: This equipment has been tested and found to comply with the limits for a Class B digital device, pursuant to part 15 of the FCC Rules. These limits are designed to provide reasonable protection against harmful interference in a residential installation.

This equipment generates, uses and can radiate radio frequency energy and, if not installed and used in accordance with the instructions, may cause harmful interference to radio communications. However, there is no guarantee that interference will not occur in a particular installation.

If this equipment does cause harmful interference to radio or television reception, which can be determined by turning the equipment off and on, the user is encouraged to try to correct the interference by one or more of the following measures:

- Reorient or relocate the receiving antenna.
- Increase the separation between the equipment and receiver.
- Connect the equipment into an outlet on a circuit different from that to which the receiver is connected.
- Consult the dealer or an experienced radio/TV technician for help.

MODIFICATION: Any changes or modifications not expressly approved by the grantee of this device could void the user's authority to operate the device.

### **RF Exposure Information:**

FCC RF Exposure requirements: The highest SAR value reported under this standard during product certification for use next to the body with the minimum separation distance of 0mm is 3.693W/kg.

This product is compliance to FCC RF Exposure requirements and refers to FCC website https://apps.fcc.gov/oetcf/eas/reports/GenericSearch.cfm

search for FCC ID: QOS-TANGO2

### **FCC ID of TBS Products**

TBS TANGO2 - FCC ID: QOS-TANGO2

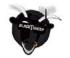

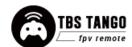